# **#ryhmän luominen**

### Mikä on #ryhmä?

#ryhmä on Eduunissa toimiva ja ylläpidettävä käyttöoikeuksien määrittelyyn tarkoitettu ryhmä, jota voidaan hyödyntää kaikissa Eduuni-palveluissa.

Kun ryhmän jäsenet kirjautuvat mihin tahansa Eduuni-ID:tä käyttävään palveluun, lähetetään ryhmätieto muiden kirjautumistietojen mukana (SAML, WSfed.). Ryhmätieto lähetetään muodossa <http://tt.eduuni.fi/groups/eduuni#esimerkki>

Ennen #-merkkiä kerrotaan missä ryhmää ylläpidetään ja #-merkin jälkeen kerrotaan ryhmän nimi. Eduuni-työtiloissa (Eduuni-workspaces) voi luoda #ryhmiä, joille voi antaa käyttöoikeuksia toiseen sivustoon tai palveluun, kuten esimerkiksi Eduuni-wikiin. #ryhmä luodaan lisäämällä ryhmän nimen eteen #-merkki.

- #ryhmiä voi hakea käyttöoikeuksien määrittämisen yhteydessä kaikissa Eduuni-palveluissa. Huomioithan että #ryhmien nimet näkyvät kaikille Eduuni-käyttäjille.
- Eduuni-työtilojen (workspaces) sivustokohtaiset ryhmät voidaan julkaista lisäämällä #-merkki minkä tahansa ryhmän nimen eteen.
- #Ryhmän luomisen jälkeen menee pieni hetki, jonka jälkeen #ryhmä on käytettävissä käyttöoikeuksien jakamiseen Eduuni-palveluissa.
- #Ryhmään lisätään käyttäjän sähköpostiosoite, jolle käyttöoikeudet halutaan jakaa.
- Käyttäjien ei tarvitse olla etukäteen rekisteröityneitä.
- Käyttäjä lunastaa #ryhmä-oikeuden, kun kyseinen sähköpostiosoite on rekisteröity ja vahvistettu Eduuni-ID:ksi ja käyttäjä kirjautuu Eduunipalveluun, johon #ryhmälle on määritelty käyttöoikeudet.

## #ryhmän luominen (Groups-sivustolle) ([In english\)](https://wiki.eduuni.fi/pages/viewpage.action?pageId=8880303)

Eduuni asiakkuuden pääkäyttäjillä on oikeus hallinnoida omaa Groups-sivustoa.

- 1. Kirjaudu Eduuni-workspaces -palveluun <https://tt.eduuni.fi>
- 2. Siirry organisaatiosi Groups-sivustolle. Sivusto kannattaa lisätä [seuratuksi](https://wiki.eduuni.fi/display/help/Sivustojen+seuraaminen)
- 3. Luo uusi #ryhmä: **New/ New Group /** 
	- a. Nimen eteen laitetaan #-merkki

Ryhmien nimeämisessä kannattaa huomioida, että #ryhmät ovat kaikkien haettavissa käyttöliittymän kautta. G)

Muualla kuin <https://tt.eduuni.fi/groups/>..URL:n alla olevilla ryhmillä pitää olla lisäksi jokin käyttöoikeus työtilan juurisivustolla.

- b. Määrittele Group owner, esim. Group Admins.
- c. Muuta tarvittaessa muita asetuksia
	- i. Groups-sivustolla oikeudet voi jättää tyhjäksi tai max. lukuoikeudet (jos #ryhmä luodaan johonkin muuhun sivustoon kuin Groups-sivusston alle, täytyy lukuoikeudet lisätä).

d. Luo ryhmä Create-painikkeesta

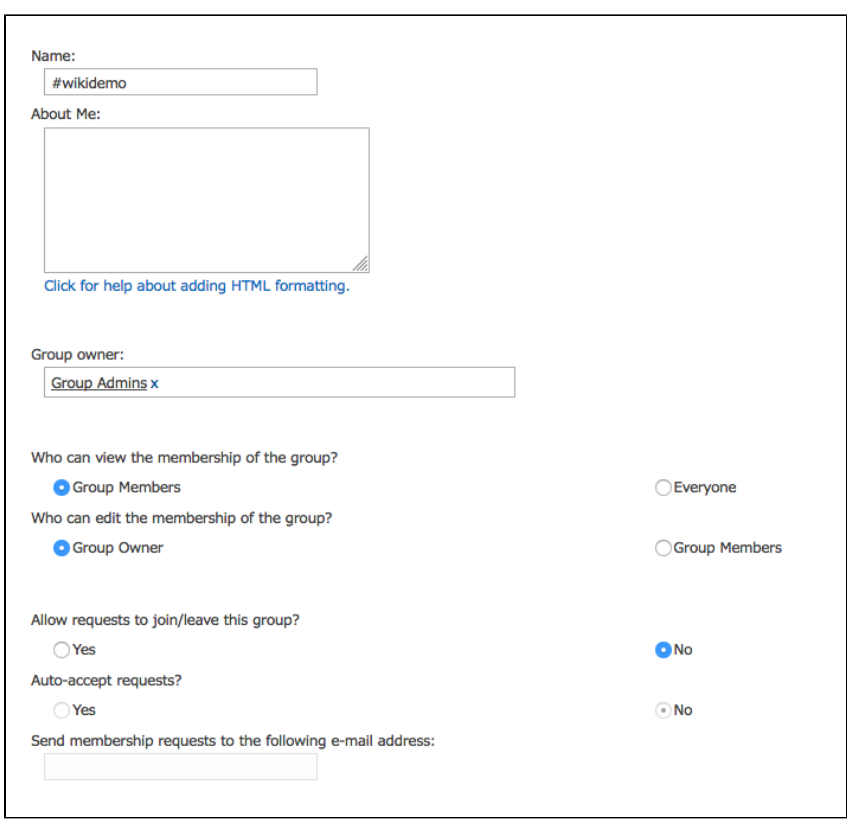

6. Jos olet viemässä juuri luotua #ryhmää Eduuni-wikiin tai Eduuni Jiraan, jätä itsesi vielä ryhmän jäseneksi. Voit poistaa itsesi #ryhmästä, kun #ryhmä näkyy palvelussa.

#### **#ryhmän vieminen Wikiin/Jiraan**

- Luo ryhmä ja jätä itsesi jäseneksi  **odota 10-15 min, jotta tieto ehtii päivittyä SharePointissa**
- **Sulje selain ja kirjaudu palveluun uudestaan (wiki tai Jira): Varmista, että kirjautuminen oikeasti tapahtuu, tämä on olennainen vaihe, sillä #ryhmä tieto kulkee kirjautumisen mukana**
- $\bullet$ **Jira:** Nyt ryhmä-tieto on päätynyt kirjautumispalvelimelle Odota vielä 5min Nyt #ryhmä on ehtinyt synkronoitua kirjautumispalvelimelta palveluun asti

#### **Ryhmä ei vieläkään näy?**

Varmista, että kirjoitit #ryhmän oikein käyttöoikeuksien määrittelyn haussa (Jirassa aakkosriippuvaisesti ilman #-merkkiä).

Varmista, että olet #ryhmän jäsen. Varmista, että uudelleen kirjautuminen tapahtuu, sulje selain kokonaan ja kokeile uudelleen. Odota vielä 5 min ja kirjaudu uudelleen.

#### **#ryhmän muokkaaminen**

Pääset #ryhmän asetuksiin: #ryhmä: Settings / Group Settings

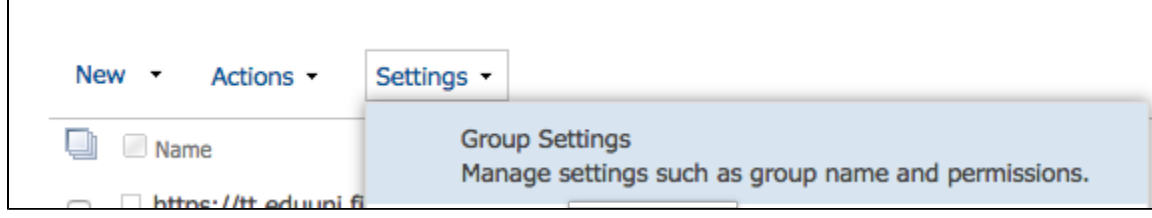

Eri palveluissa annetut käyttöoikeudet eivät päivity, jos #ryhmän nimen muuttaa jälkikäteen.